### Quick Reference Guide Momentum Mobility

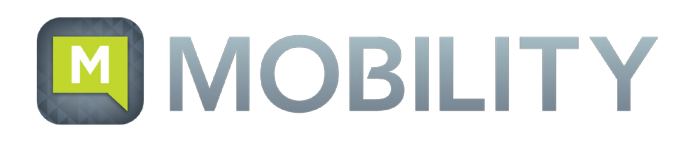

## Installation

#### SMARTPHONE

1. Click or copy/paste the following URLs in a web browser to navigate to your preferred app marketplace: Android: http://bit.do//MomentumMobility-android iOS: http://bit.do//MomentumMobility-ios

*OR —* Scan the QR Code for your preferred app market place and then continue to step 2

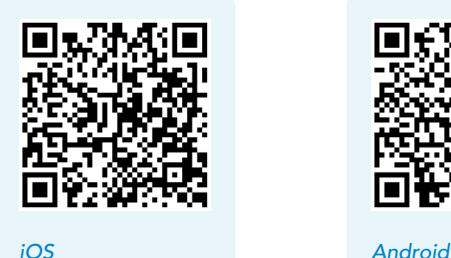

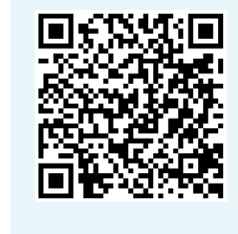

*Legacy Alteva Customers, please use these URLs:* Android: http://bit.do//MomentumMobility-android-alteva iOS: http://bit.do//MomentumMobility-ios-alteva

- 2. Select "Get" or "Install."
- 3. Start the Momentum Mobility application.
- 4. The client also asks for a user name and password. For this, use your BroadWorks login credentials.

#### **DESKTOP**

1. Go to http://bit.do//Mobility-Download, scroll down the page to End User Resources section. There, select and download the installation files for your preferred operating system.

*Legacy Alteva Customers follow same instructions*

- 2. Double-click the install file and then follow the installation instructions.
- **3.** Start the Momentum Mobility application.
- 4. The client also asks for a user name and password. For this, use your BroadWorks login credentials.

# Start and Sign In

If you have enabled automatic login (Sign-in automatically), then after the client starts, you automatically go to your Contact List.

If you have not enabled automatic login, then click OK in the Sign-in window. The previously-used user name is automatically remembered. The password can be automatically remembered as well.

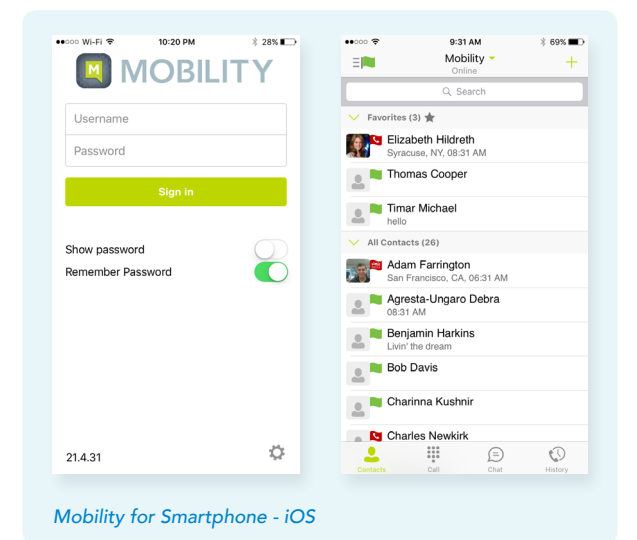

## Important Icons

Make a video call.

 $\overline{\phantom{a}}$ 

Click this left-pane icon to change your presence, including your avatar. You can also see your presence. Click this left-pane icon to view your contacts. Right-click also provides filters. My Room is your permanent communication room. 8 Participants can dial in to your audio bridge. Click on History view in the left pane to look at previous ① chats and calls. You can easily start communications here. ⊕ Show all contacts in the full enterprise directory. Use the dial pad to send DTMF ⊞ tones, such as conference PINs. Add a contact to the Contact List, which also appears in the search results. ⊝ Start a chat session. Make a call using the Desktop client (VoIP call). Make a call using your desk phone.

### Getting Started

When you start Mobility for the first time, your contact list will be empty. You can use the search field to find people and then directly add them from the search results to populate your Contact List. You can also manually add contacts using the **Add Contact** button.

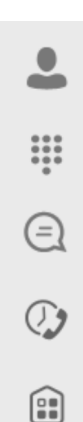

The **Contacts** tab displays your buddies, local, and directory contacts. You can add, edit, and delete buddies, or search for contacts in the enterprise directory.

The **Call** tab displays the dial pad. From the dial pad, you can call any given number. A long press on "1" on the numeric pad calls your voice mail.

The Chat tab shows chat messages. You can exchange chat messages with other users.

The **Call History** tab shows your call history. You can filter between all calls and missed calls.

My Room is your permanent communication room. Participants can dial in to your audio bridge.

# Making Audio and Video Calls

You can make audio and video calls from the:

- *•* Contact list
- *•* Contact card
- *•* Call history
- *•* Dialer

During a call you can:

- *•* Adjust the volume.
- *•* Provide (DTMF) tones.
- *•* Mute the microphone.
- *•* Put a call on hold or transfer via menu button on bottom right.

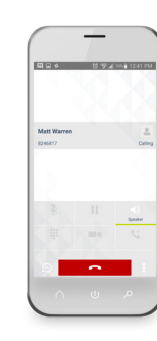

Android

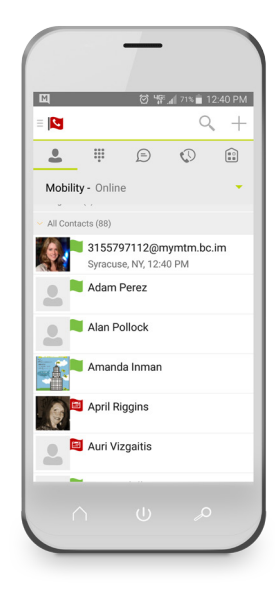

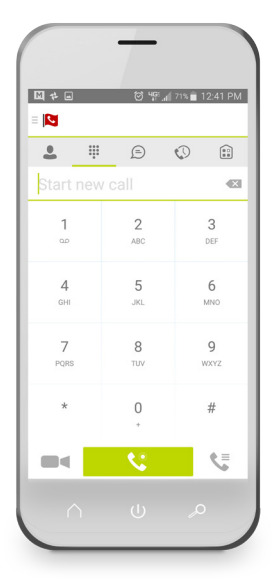

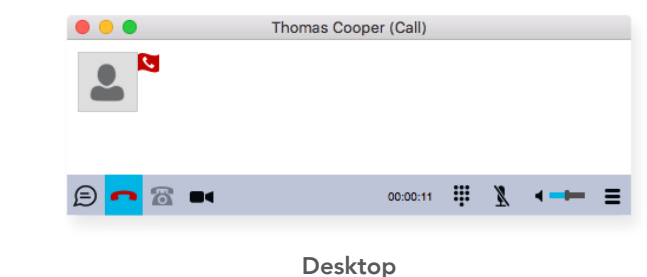

## Adjust Desktop Client Microphone and Loudspeaker Settings

In the desktop client, to choose an audio device, you choose Preferences in the main menu (under BroadSoft logo in Windows and on the Main menu on a Mac).

You can also select a different default audio device in Windows using the Control Panel. On a Mac, it is in the System preferences for "Sound."

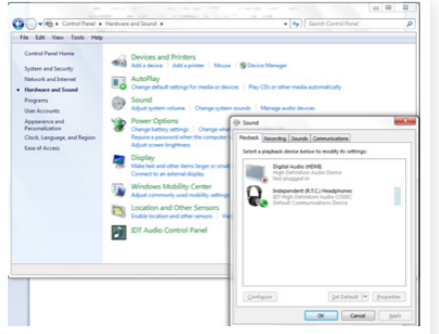

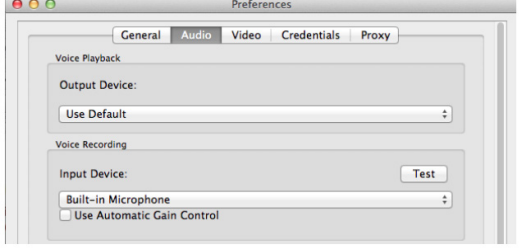